*АО «ИнфоТеКС Интернет Траст»*

# **Инструкция по настройке рабочего места для работы на электронной торговой площадке B2B-CENTER**

Листов 8

**ИнфоТеКС Интернет Траст 2021 г.**

### Оглавление

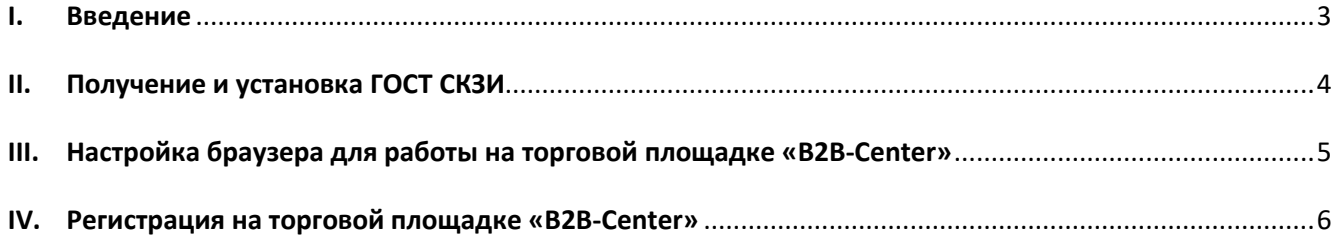

#### **І.Введение**

<span id="page-2-0"></span>Документ предназначен для пользователей, осуществляющих самостоятельную установку средства  $\checkmark$ криптографической защиты информации (СКЗИ) ViPNet CSP, программного обеспечения для электронной подписи и настройку автоматизированного рабочего места для работы с электронной подписью с использованием интернет-обозревателя.

 $\checkmark$ В удостоверяющем центре группы компаний ИнфоТеКС (далее - УЦ ГК ИнфоТеКС) срок действия ключей и сертификата ЭП установлен равным 1 году.

 $\checkmark$ При необходимости произвести плановую (скорое истечение срока действия ЭП) или внеплановую (изменение учетных данных владельца ЭП, потеря доступа к ключевому носителю, потеря ключевого носителя и т.д.) смену ЭП необходимо повторно прибыть в УЦ ГК ИнфоТеКС по согласованию с менеджером АО «ИнфоТеКС Интернет Траст».

 $\checkmark$  Для правильной работы СКЗИ ViPNet CSP и средства электронной подписи необходимо выполнить все пункты данного руководства в указанной последовательности.

Для корректной работы с электронной подписью (ЭП) на Электронной торговой площадке (ЭТП) В2В CENTER в качестве интернет-обозревателя рекомендуется использовать Microsoft Internet Explorer версии 11;

Необходимо обращать особое внимание на примечания помеченные знаком <sup>→</sup>  $\checkmark$ 

При несоблюдении данных рекомендаций АО «ИнфоТеКС Интернет Траст» не несет ответственности за корректную работу интернет-обозревателя с ЭП.

Всю необходимую документацию по услугам нашей компании вы можете загрузить на нашем сайте www.iitrust.ru раздел «Поддержка», кнопка «Пользовательская документация»

∙ *Внимание! Крайне не рекомендуется устанавливать СКЗИ ViPNet CSP на компьютер, где уже установлено СКЗИ «КриптоПро CSP». В случае использовании двух СКЗИ на одном рабочем месте не гарантируется работа одного из них, вплоть до выхода операционной системы из строя. АО «ИнфоТеКС Интернет Траст» не несет ответственности за корректную работу СКЗИ ViPNet CSP при несоблюдении пользователем данного условия.*

## **II. Получение и установка ГОСТ СКЗИ**

<span id="page-3-0"></span>В зависимости от того какое у Вас используется средство криптографической защиты информации (СКЗИ) для работы с электронной подписью (ViPNet CSP или КриптоПРО CSP), воспользуйтесь одной из инструкций, опубликованных на **[Официальном сайте АО ИнфоТеКС Интернет Траст](https://www.iitrust.ru/)**. Их можно загрузить в разделе **[«Поддержка» > «Пользовательская документация»](https://www.iitrust.ru/support/instruction.php)** (Рисунок 1).

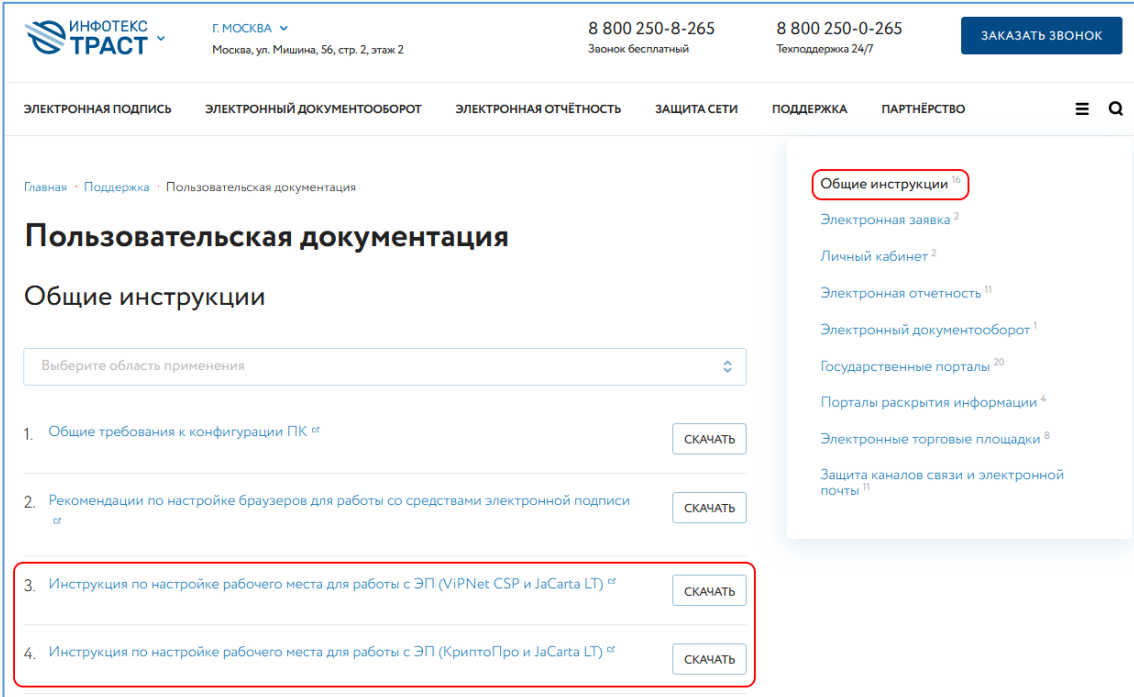

<span id="page-3-1"></span>**Рисунок 1**

**III.Настройка браузера для работы на торговой площадке «B2B-Center»**

- Внимание! Все действия по установке необходимо производить с правами администратора.
- 1) Необходимо перейти по ссылке <https://www.b2b-center.ru/signature/more-for-clients.html> и сохранить на жесткий диск компьютера: **Утилита для установки библиотеки CAPICOM, настройки браузера Internet Explorer и установки КриптоПро ЭЦП Browser plug-in** (Рисунок 2).

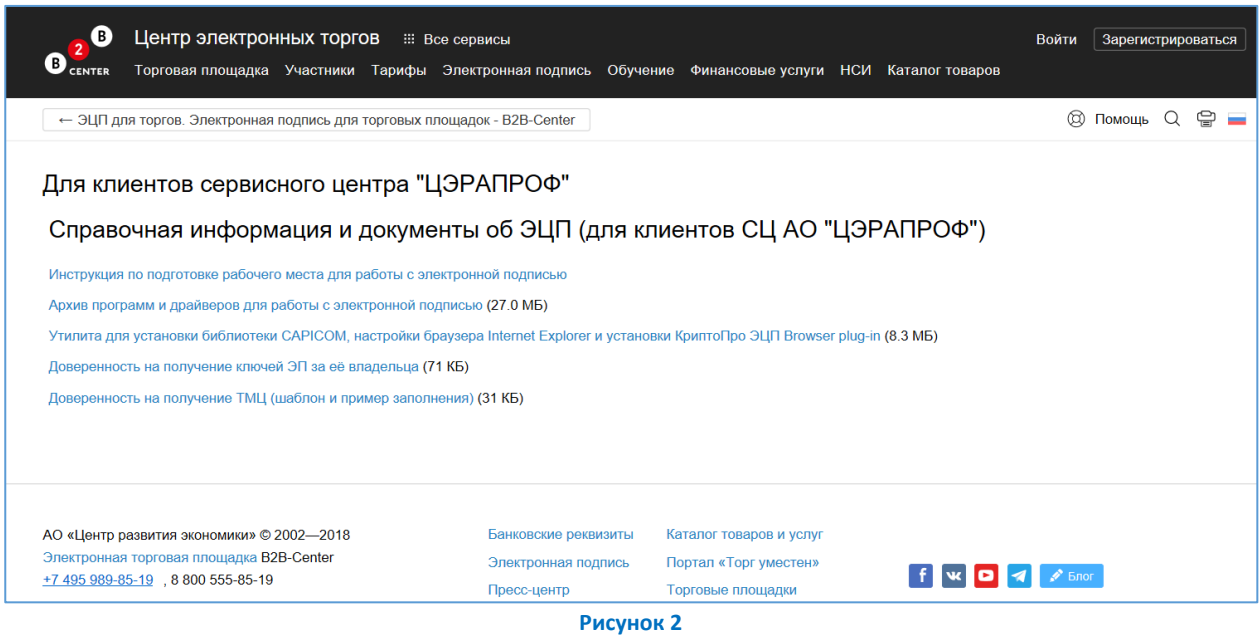

- 2) Запустить файл с именем *«B2B-ЭЦП vX.exe»*.
- 3) В результате откроется мастер установки B2B-ЭЦП. Нажать кнопку *«Далее».*
- 4) В открывшемся окне поставить галочку выбрать вариант «Полная установка».
- 5) Список выбранных площадок рекомендуется оставить полностью отмеченным.
- 6) Нажать кнопку *«Установить»*.
- 7) В процессе установки ответить положительно на вопрос об установке *«КриптоПро ЭЦП Browser plugin»*.
- 8) Завершить установку нажав кнопку *«Готово»*.

## **IV.Регистрация на торговой площадке «B2B-Center»**

<span id="page-5-0"></span>1) Для регистрации на ЭТП «B2B-Center» необходимо перейти на главную страницу *«B2B-Center»* [\(https://b2b-center.ru](https://b2b-center.ru/)) и нажмите *«Зарегистрироваться»* (Рисунок 3).

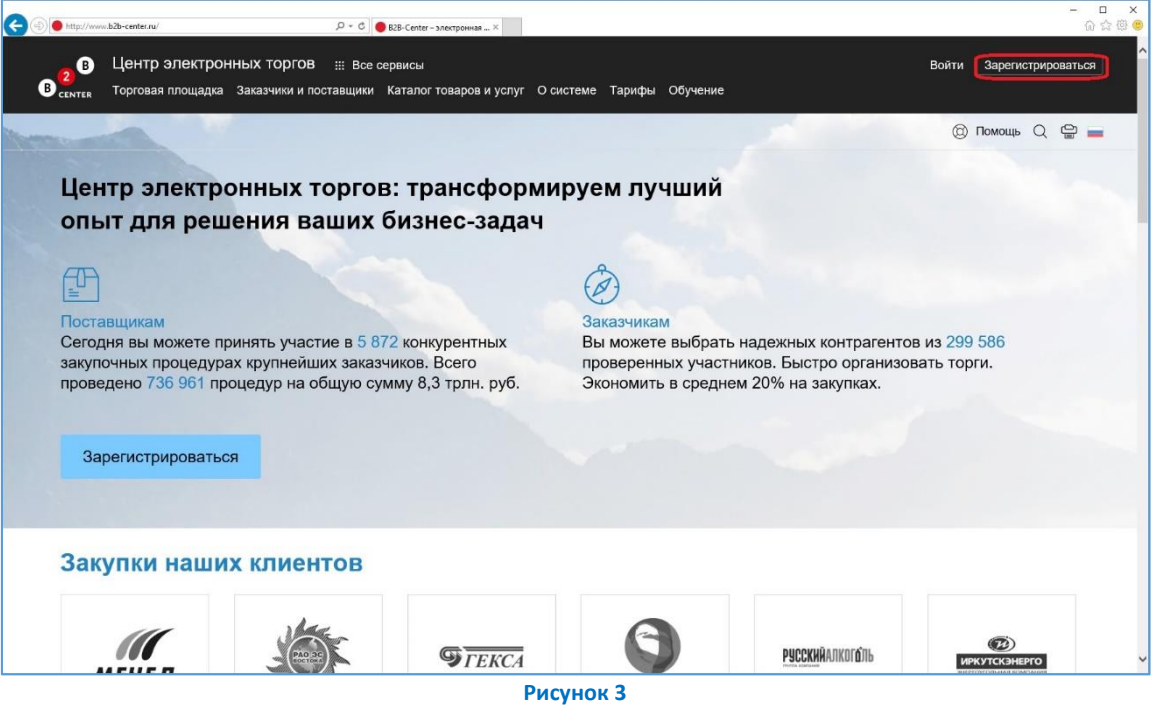

2) Регистрация проходит в три шага, необходимо заполнить все поля для *пользователя*, *организации* и *адреса и реквизиты* (Рисунок 4).

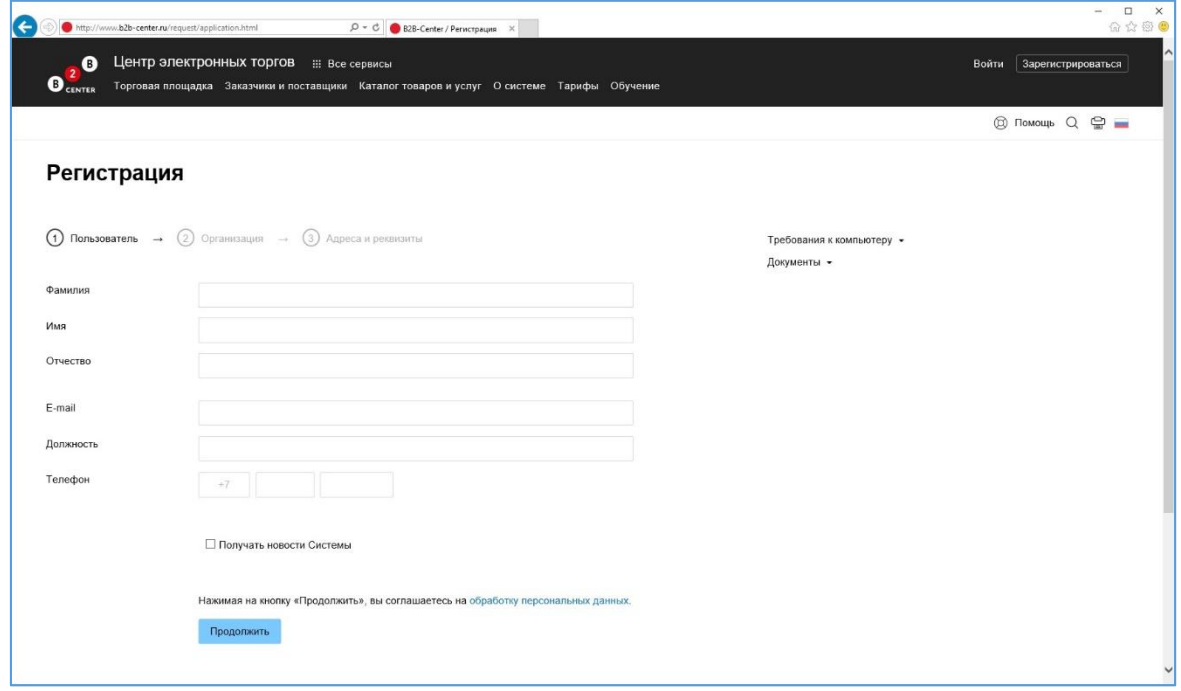

- **Рисунок 4**
- 3) После того как заявка на регистрацию будет отправлена, в течение некоторого времени на адрес электронной почты, указанный при регистрации, придет письмо с логином и паролем для входа в систему.

4) Для входа в личный кабинет необходимо пройти на главную страницу ЭТП «B2B-Center» и нажмите *«Войти».* Откроется окно ввода логина и пароля. Необходимо ввести логин и пароль, присланные Вам на электронную почту и нажать кнопку *«Войти»* (Рисунок 5).

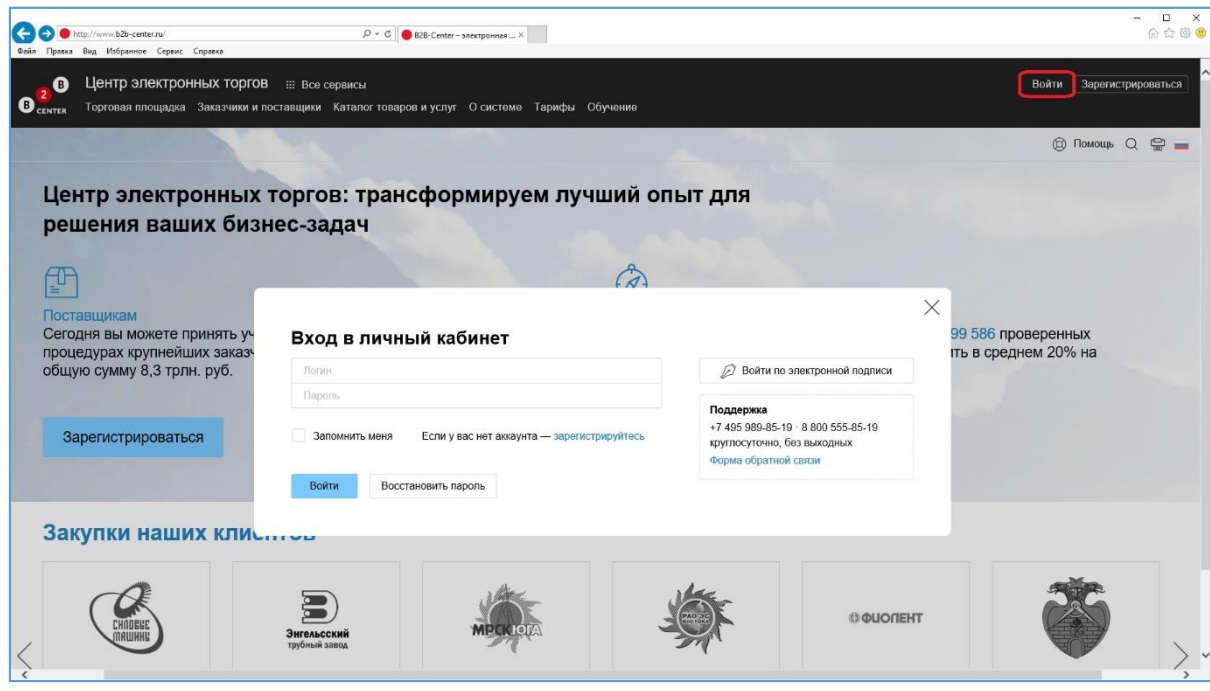

- **Рисунок 5**
- 5) После того как Вы вошли в личный кабинет необходимо зарегистрировать сертификат в системе B2B. Для этого необходимо открыть *«Основные разделы»*, в разделе *«Информация об организации»* открыть *«Мои ЭП»*. Далее нажать *«Регистрация сертификатов»*.
- 6) На следующей странице заполните форму для регистрации сертификата открытого ключа. Необходимо прикрепить необходимые документы (Рисунок 6 позиция 2 и 3) и, поставив галочку *«Сертификат уже установлен на компьютере»,* выбрать требуемый сертификат (Рисунок 6 позиция 1).

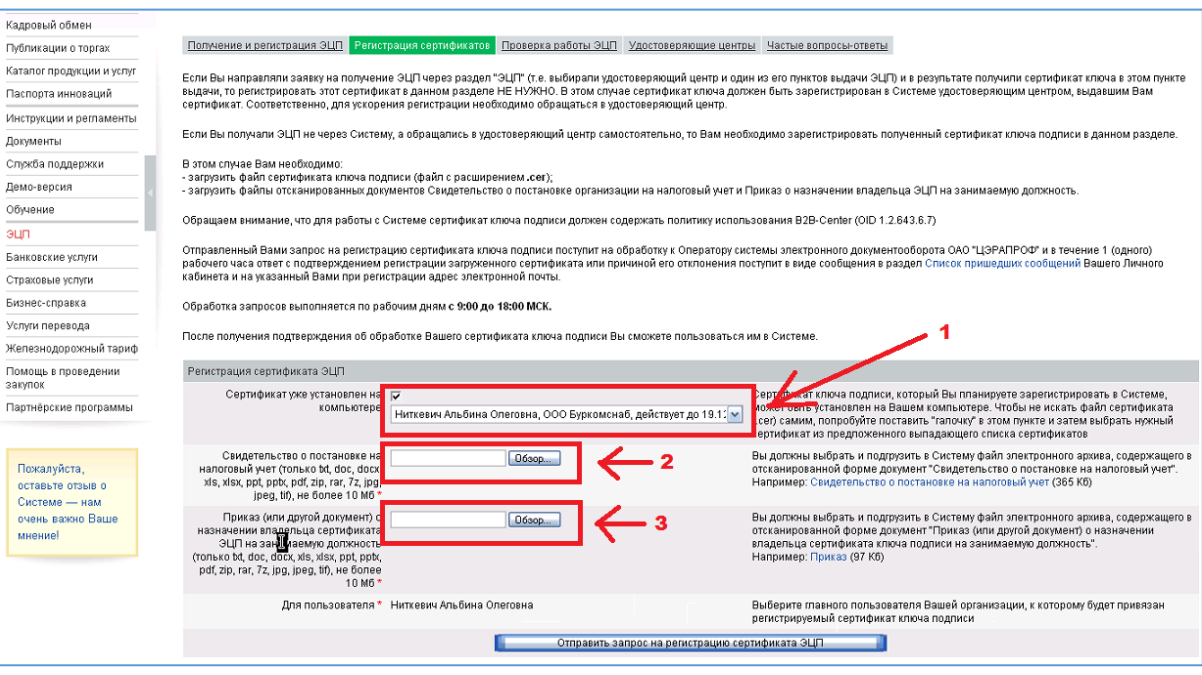

**Рисунок 6**

7) После того как запрос на регистрацию сертификата ЭП отправлен, необходимо дождаться одобрения запроса. После того как запрос будет одобрен, необходимо пройти по ссылке *«Проверка работы ЭЦП»* (Рисунок 7 позиция 1) и нажать кнопку *«Подписать документ»* (Рисунок 7 позиция 2). Работа на ЭТП B2B-Center возможна только в том случае, если получено сообщение об успешной проверке ЭЦП.

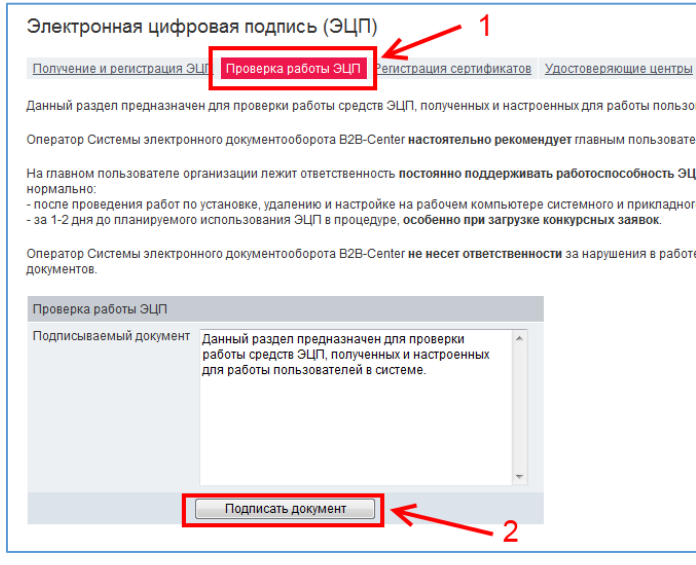

**Рисунок 7**

На этом процедуры по настройке автоматизированного рабочего места для работы на Электронной торговой площадке B2B-CENTER завершены. Если процедура проверки закончилась некорректно, [обратитесь в службу технической поддержки АО «ИнфоТеКС](https://iitrust.ru/support/)  [Интернет Траст»](https://iitrust.ru/support/).